## **MODE OPERATOIRE PORTAIL FAMILLE**

- 1. Création d'un compte page
	- 2. Abonnement
- 3. Vérification de l'espace famille
	- 4. Communication
	- 5. Réservation des repas
- 6. Vérification de la réservation

# ETAPE 1 : CREATION D'UN COMPTE CITOYEN

Accédez au portail citoyen via le site internet de votre collectivité.

Vous devez d'abord créer un compte citoyen pour accéder à votre espace personnel et vous identifier dans un second temps en tant que famille.

Pour ce faire, cliquez sur le bouton « Créer un compte »

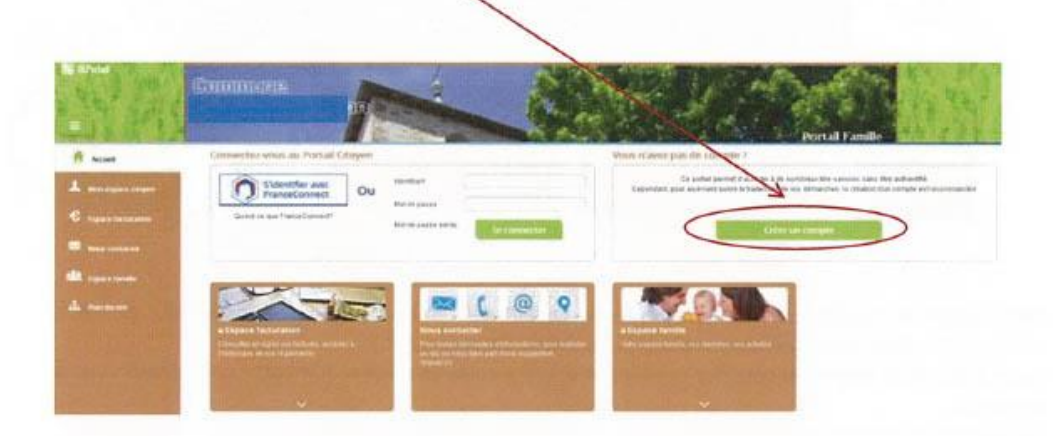

Renseignez votre nom, e-mail et mot de passe, répondez au Captcha, puis, cliquez sur « S'inscrire ».

Vous recevrez un e-mail de confirmation contenant un lien. Cliquez sur ce lien pour finaliser la création de votre compte.

Vous êtes alors rediriger vers le Portail Citoyen :

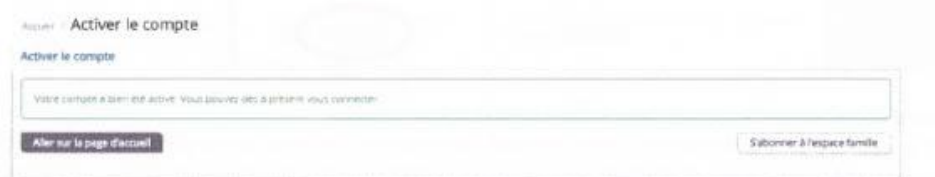

Cliquez sur « s'abonner à l'espace famille ».

Copyright 2017 © Berger-Levrault

 $3/8$ 

# ETAPE 2 : ABONNEMENT A L'ESPACE FAMILLE

Vous arrivez directement sur l'écran Mes abonnements.

Sinon, accédez-y à partir de la page d'accueil :

- Cliquez sur « Mon espace citoyen » situé dans le menu à gauche de l'écran.
- Puls, puls cliquez sur module « Mes abonnements »

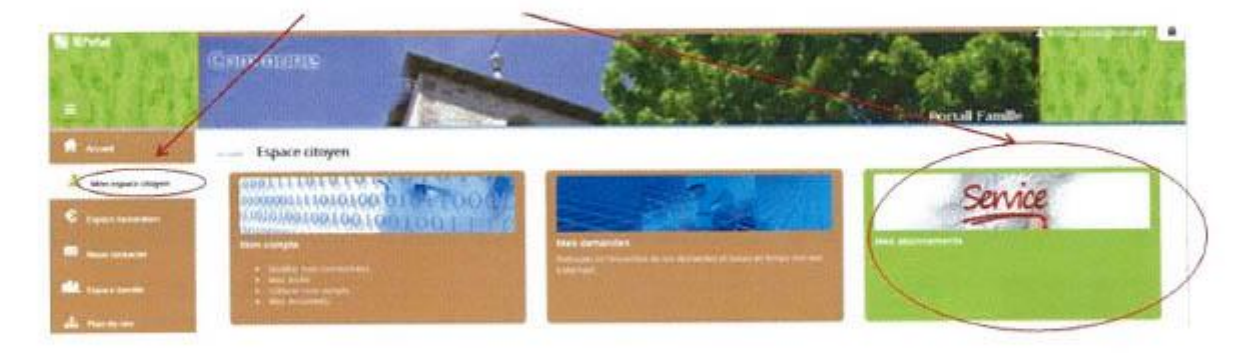

Cette étape est indispensable pour que la collectivité vous identifie correctement et vous connecte à vos données (enfants scolarisés, activités, factures, etc.)

Vous devez être munis du courrier contenant votre « code abonné » que votre collectivité vous a transmis.

Cliquez sur « M'abonner »

Une pop-up s'ouvre : Saisissez votre code abonné, puis cliquez sur Rechercher

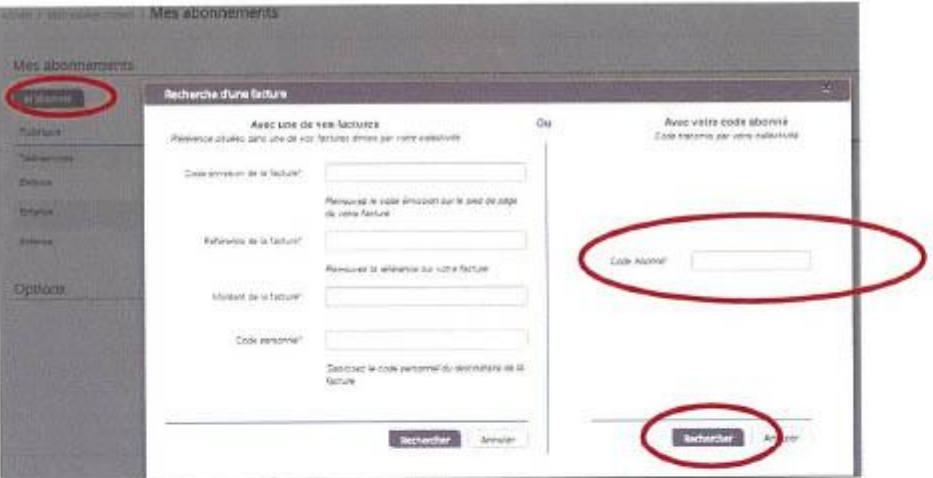

Votre abonnement apparait dans la liste de vos abonnements.

Pour que votre « Abonnement » prenne effet, vous devez à présent vous déconnecter à l'aide du bouton en haut à droite de l'écran, puis vous reconnecter avec vos identifiants du compte citoyen.

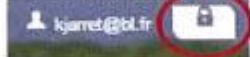

Votre connexion est terminée ! Vous pouvez utiliser le Portail Citoyen pour la gestion des activités, la mise à jour des données de la famille et le paiement des factures.

## **3-VERIFICATION DE VOTRE ESPACE FAMILLE**

Nous vous invitons à vérifier les informations renseignées vous concernant et concernant vos enfants :

Aller sur « Espace Famille »

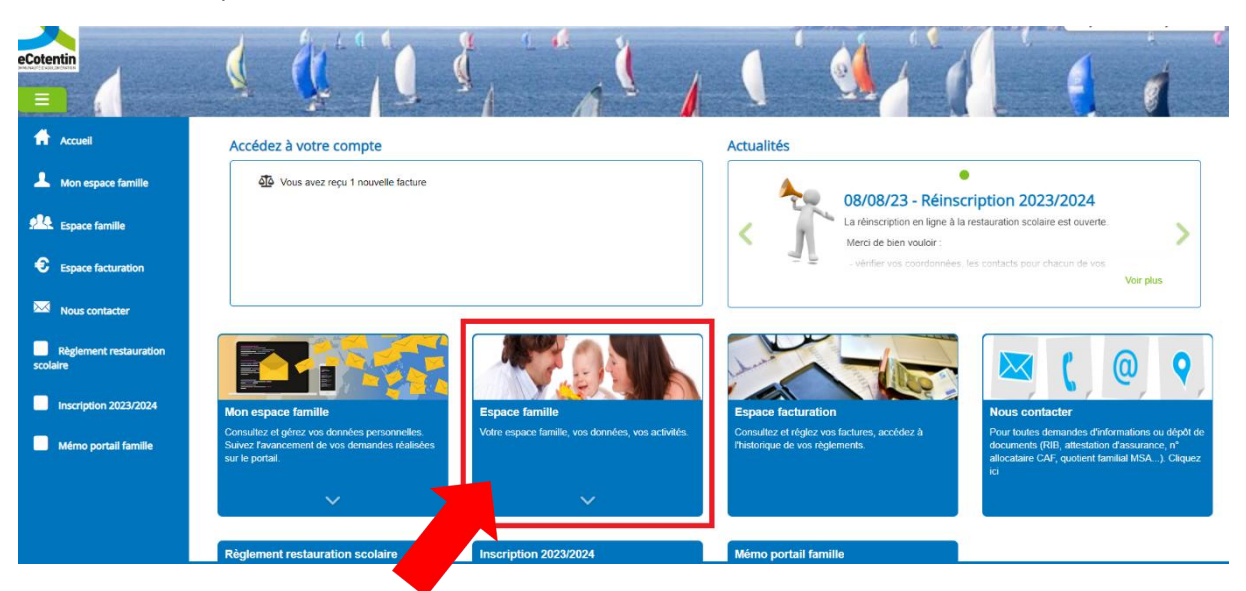

• Aller sur « Dossier de famille »

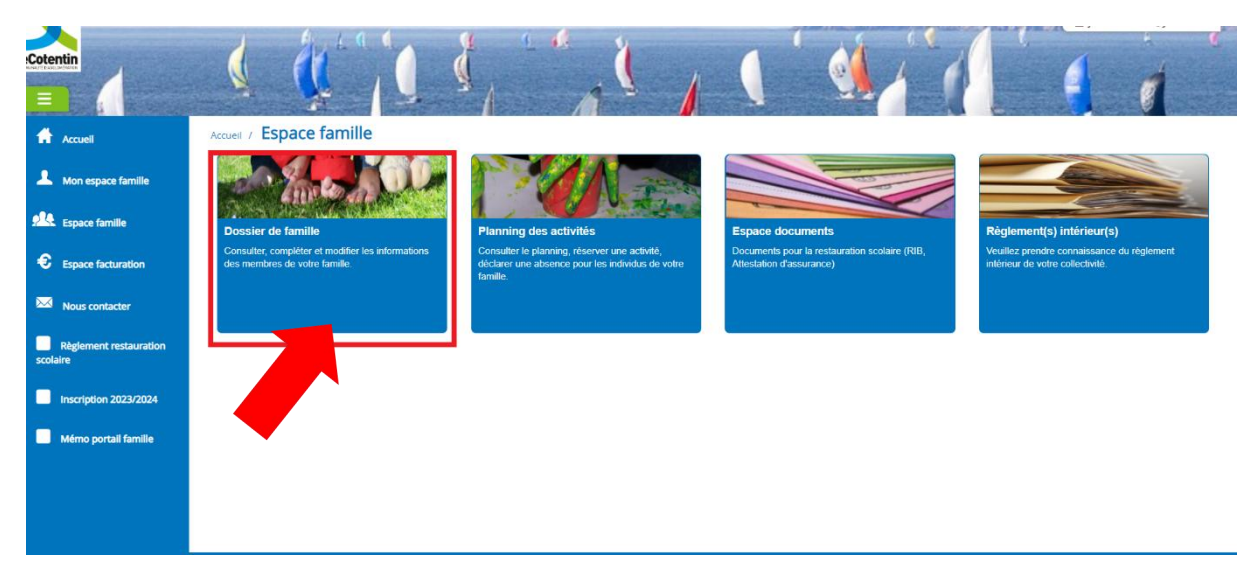

• Vérifier les informations dans chacun des dossiers parents et enfants présents dans votre « Dossier de famille »

## [Exemple pour la famille]

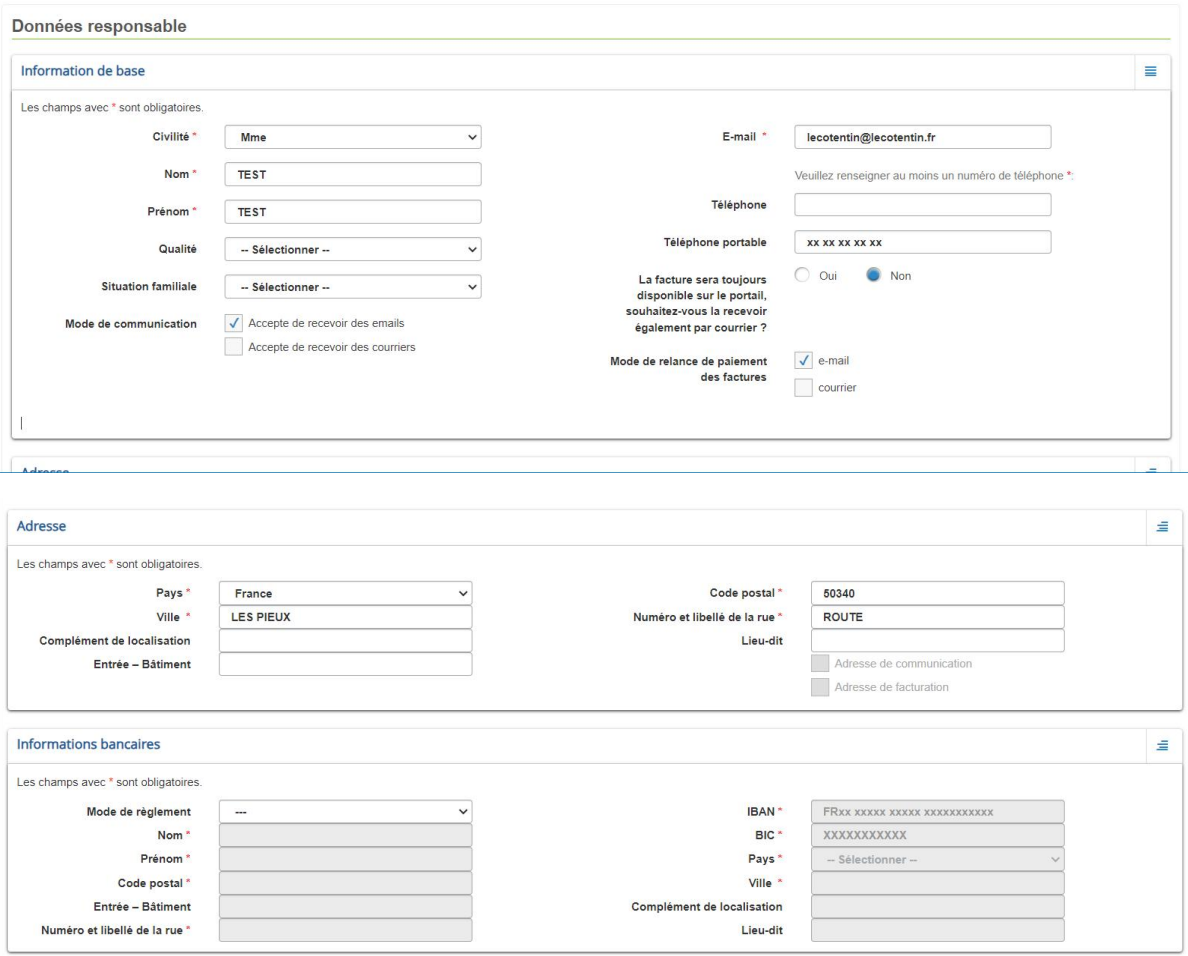

## [Exemple pour l'enfant]

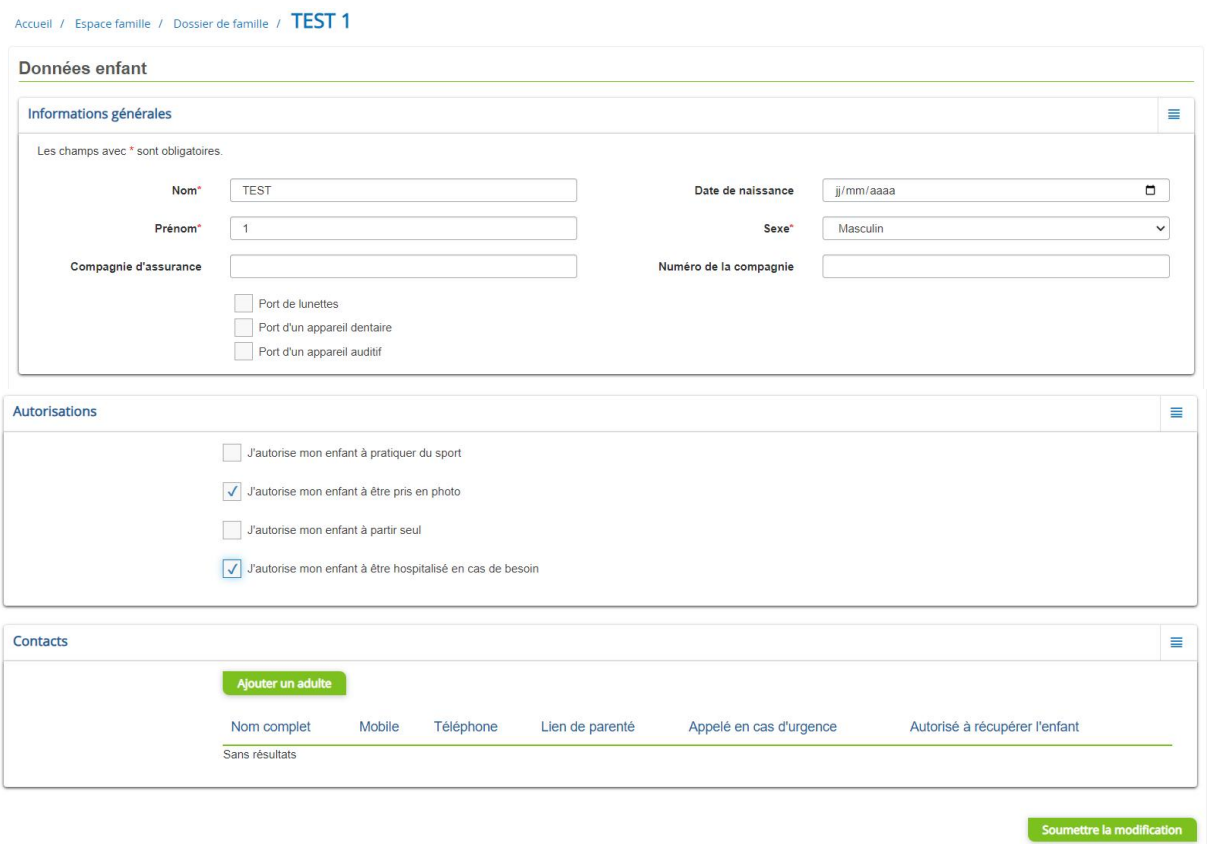

⚠ Pensez à renseigner les contacts d'urgence

Une fois la demande de modification effectuée, les gestionnaires doivent la vérifier et l'accepter ou la refuser. Ces opérations impliquent un délai de traitement, la modification n'est donc pas visible immédiatement (compter approximativement 24 h à 72 h).

 $\overline{\phantom{a}}$ 

## **4-COMMUNICATION**

Enfin, nous vous rappelons que le « Portail Famille » est un moyen de communication direct avec les gestionnaires de la restauration scolaire. Pour ce faire, vous pouvez aller sur « Nouscontacter »

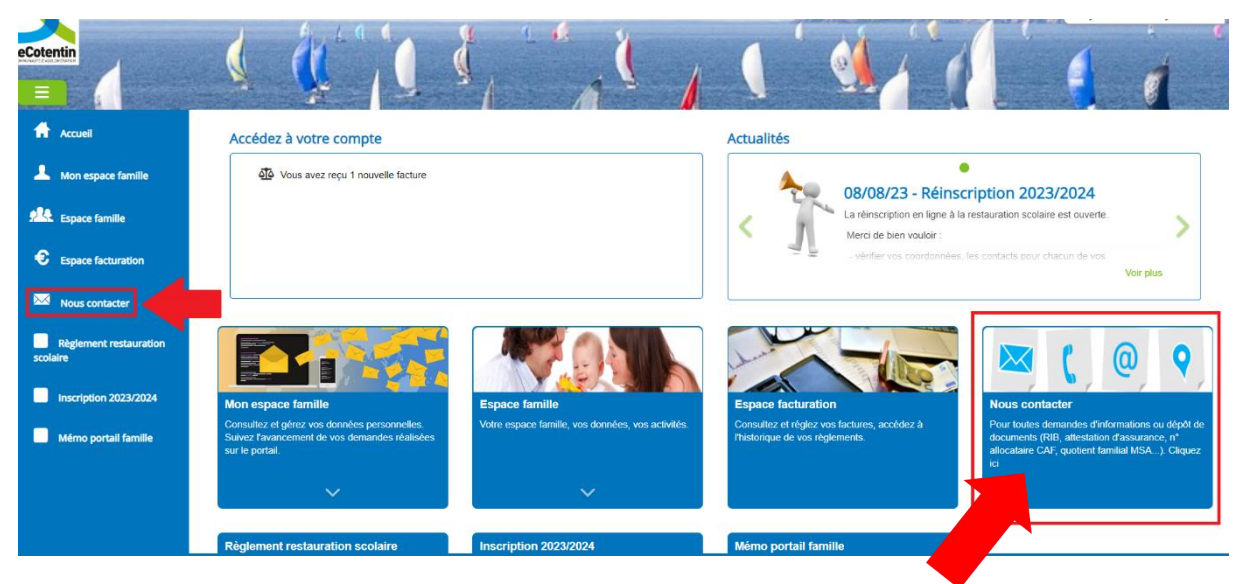

[Vue depuis la page d'accueil]

## **5-RESERVATION DES REPAS SUR LE PORTAIL FAMILLE POUR L'ANNEE SCOLAIRE 2023-2024**

- Se connecter au Portail Famille https://portail.berger-levrault.fr/comagglodespieux50380/accueil#
- Aller sur « Espace Famille »

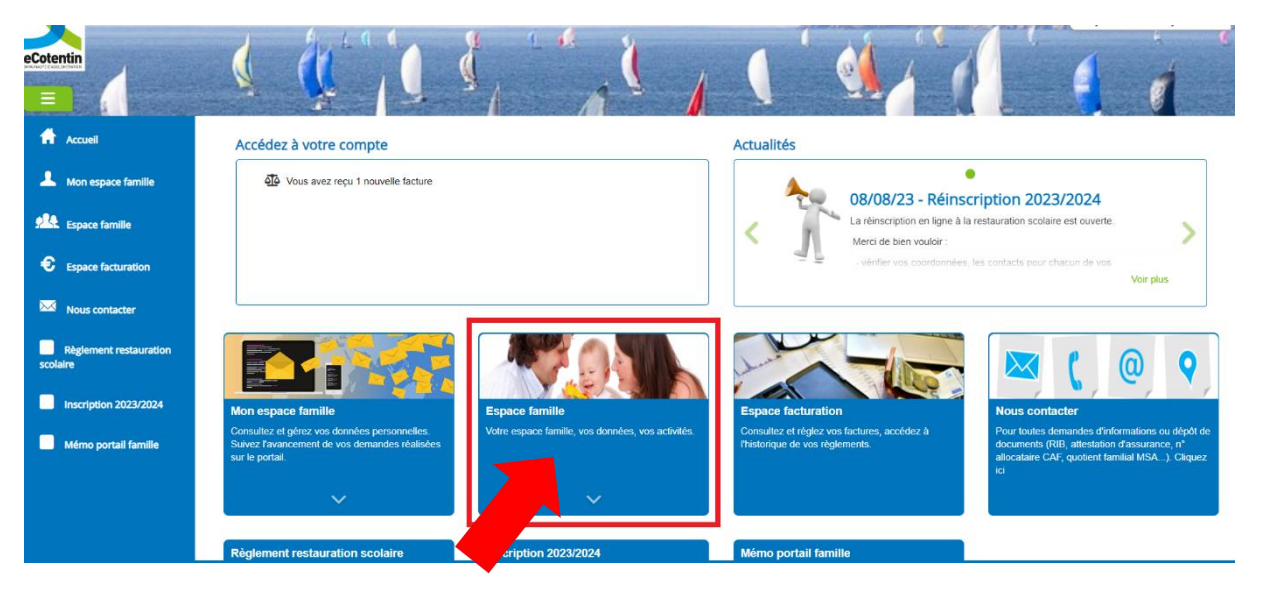

Aller sur « Planning des activités »

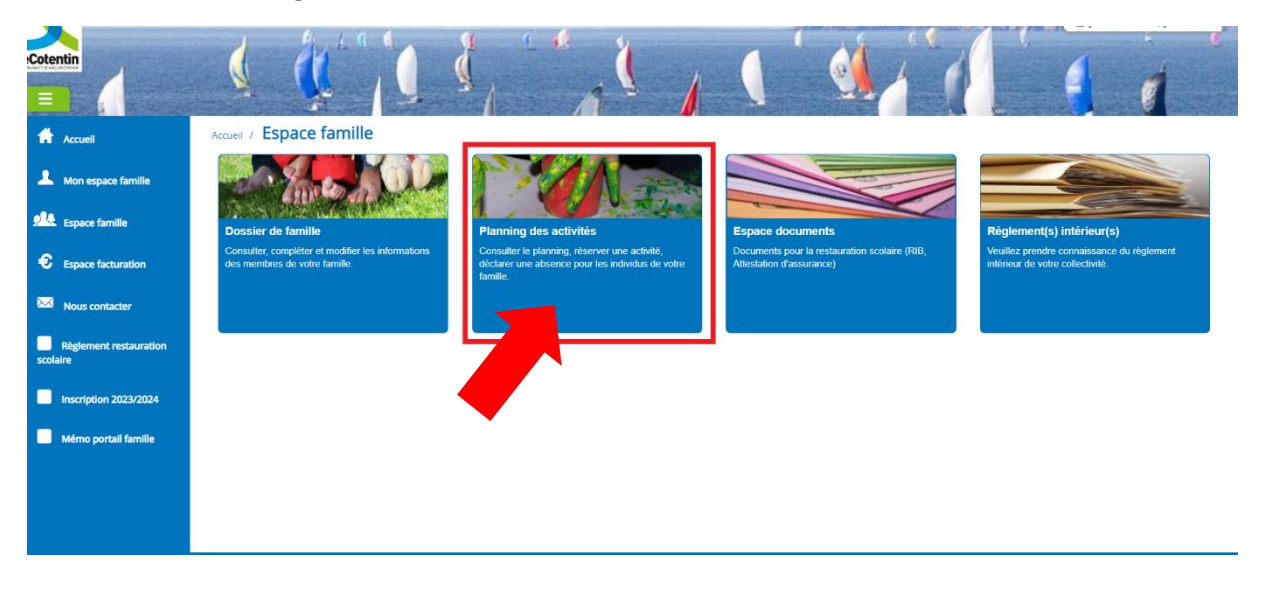

Aller sur réservation (en hautà droite de la page)

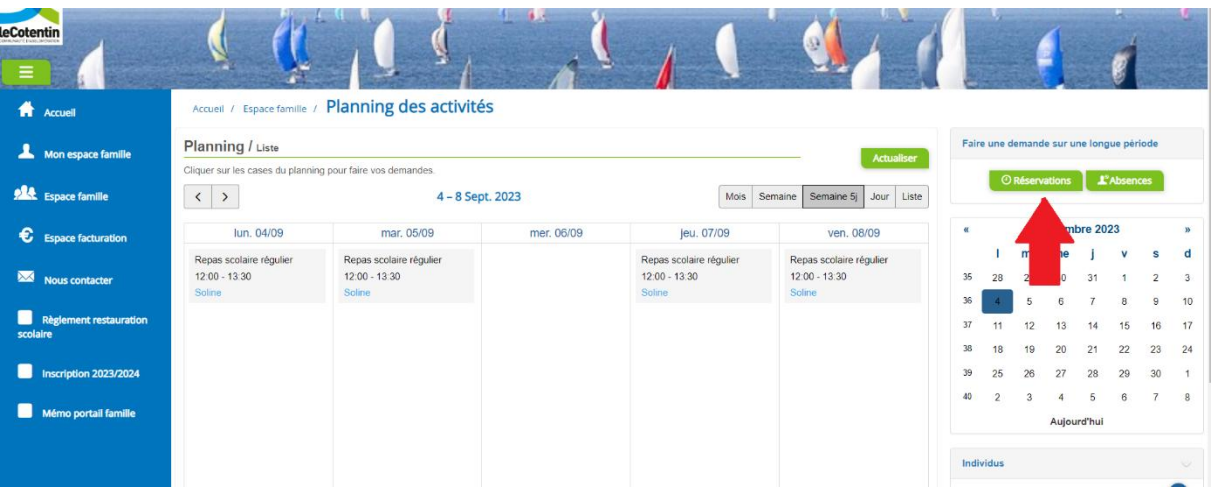

#### Effectuer la demande

Accueil / Espace famille / Planning des activités / Réservation d'activité

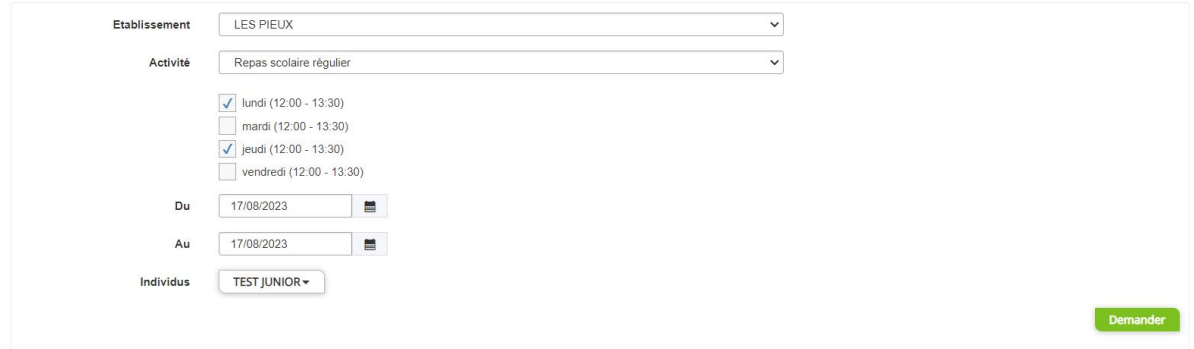

Pour l'établissement, vous n'aurez pas le choix. Seul celui de votre enfant apparaitra. Si ce n'est pas le cas veuillez nous contacter.

De même, pour les activités vous n'aurez accès qu'aux « Repas scolaire réguliers ».

Une fois ces deux pages apparues il vous appartiendra de choisir les jours de repas de vos enfants avec les cases qui apparaîtront.

Enfin, il vous reviendra de choisir lequel de vos enfant est concerné par la réservation.

Une fois la demande effectuée, les gestionnaires doivent la vérifier et l'accepter ou la refuser. Ces opérations impliquent un délai de traitement, la modification n'est donc pas visible immédiatement (compter approximativement 24 à 72 h)..

Si vous ne réservez pas vos repas pour l'ensemble de l'année scolaire. Il vous appartient de compléter l'inscription en cours d'année. Le service de la restauration scolaire ne vous recontactera pas pour la réservation des repas.

Quelques jours après avoir effectué la demande de réservation, nous vous invitons à suivre le mode opératoire suivant pour vérifier que l'opération d'inscription de votre enfant s'est bien déroulée.

## **6-VERIFICATION DE LA RESERVATION DES REPAS SUR LE PORTAIL FAMILLE POUR L'ANNEE SCOLAIRE 2023-2024**

Se connecter au Portail Famille

https://portail.berger-levrault.fr/comagglodespieux50380/accueil#

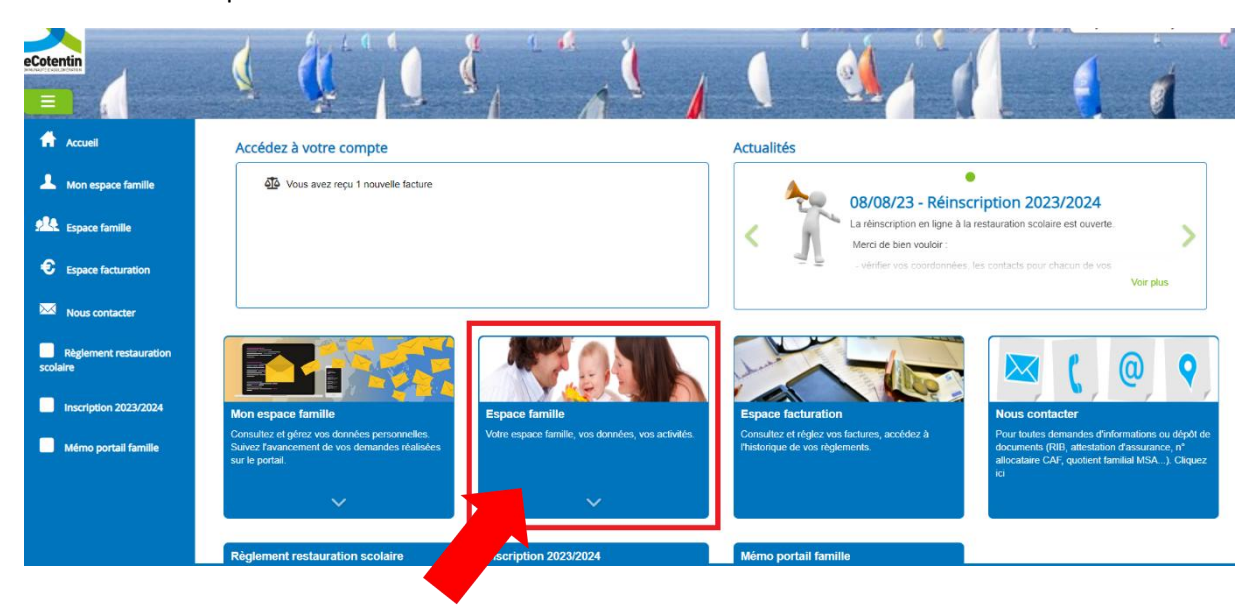

Aller sur « Espace Famille »

Aller sur « Planning des activités »

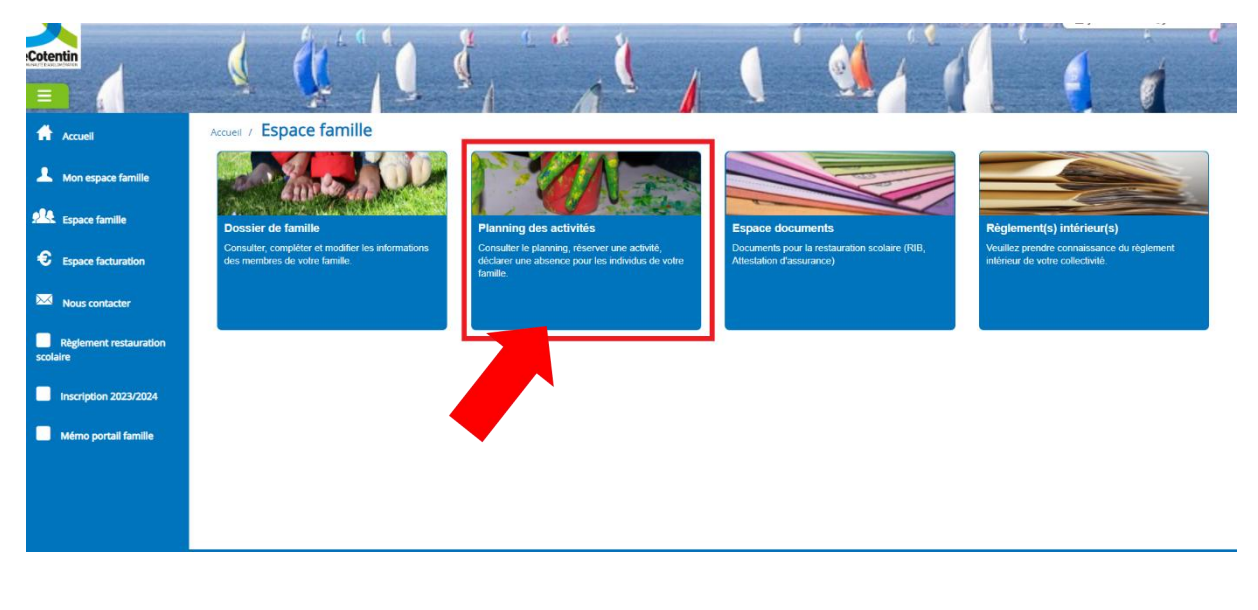

Vérifier l'inscription des enfants grâce aux modèles suivants :

#### leCotentin Accueil / Espace famille / Planning des activités <sup>\*</sup> Accueil Planning  $I$  Liste Faire une demande sur une longue Mon espace famille .<br>Cliquer sur les cases du planning pour faire vos demandes ervations **P** Absences **ALL** Espace famille  $\left\vert \left\langle \cdot\right\vert \right\rangle$  $4 - 8$  Sept. 2023 Mois Semaine Semaine 5 Jour Liste lun. 04/09 mar. 05/09 mer. 06/09 jeu. 07/09 ven. 08/09 Sentembre 2023  $\epsilon$  Fspace facturation Repas scolaire régulier<br>12:00 - 13:30 ï  $ma$  $me$  $\mathbf{j}$   $\mathbf{v}$ s  $\mathsf{d}$ Repas scolaire régulier<br>12:00 - 13:30 Repas scolaire régulier<br>12:00 - 13:30 Repas scolaire régulier 12:00 - 13:30  $^{29}$  $30$  $\overline{\mathbf{2}}$  $\overline{\mathbf{3}}$ Nous contacter  $^{28}$ 31  $\bar{1}$  $\bar{z}$  $\overline{5}$  $\mathbf 6$  $\,$  8  $\,$  $\overline{9}$  $10$  $\blacksquare$  Règi 13 14 15 16 17  $\overline{37}$  $11$  $12$ 19 20 21 22 23 24  $\mathfrak{m}$  $18$ 39 п scription 2023/2024  $25$  $\sqrt{26}$  $27 \qquad 28 \qquad 29 \qquad 30$  $\mathbf{1}$  $40$  $\begin{array}{ccccccccc}\n3 & & 4 & & 5 & & 6 & & 7\n\end{array}$  $^{\circ}$  $\overline{\mathbf{2}}$ Mémo portail famille Repas non réservé Aujourd'hui Individus

#### Repas non réservés

### Repas réservés (le ✔ de validation apparait)

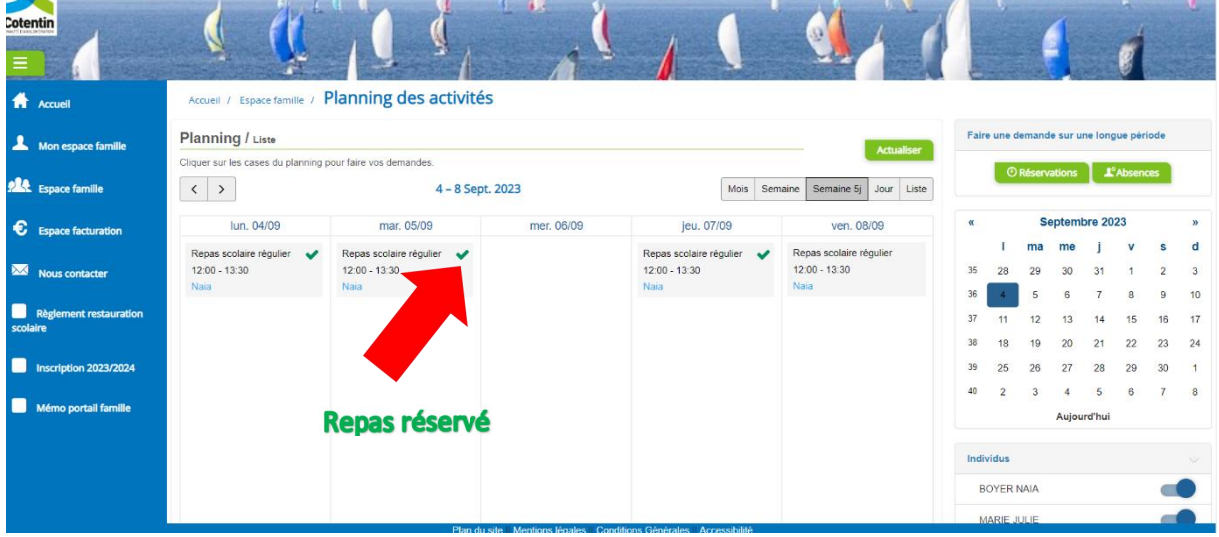

p. 12